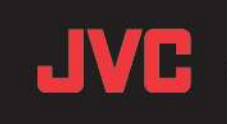

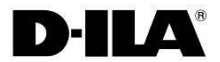

# Firmware Update Manual (Ver.1.2)

for DLA-X90R,X70R,X30,XC988R,XC788R,XC388,RS65,RS55,RS45,RS4800

 JVC KENWOOD Corporation Projector Division

This manual describes how to update the firmware for the DLA-X90R,X70R,X30, DLA-XC988R,XC788R,XC388 DLA-RS65,RS55,RS45,RS4800

Please carry out the update in the order shown below:

- 1. Install Software
- 2. Projector LAN Settings
- 3. Projector Software Update

\*When you have a trouble related to securily software such as "Firewalls blocking" please refer the last page: Seculity Software & Firewall

#### 1. Install Software

First download the projector update software from the JVC website to your desktop on your computer. This example uses the DLA-X70R

(1) Double-click the downloaded file on the desktop. This will start the installer.

(2) The dialog box shown on the right will appear. Click the [Next] button.

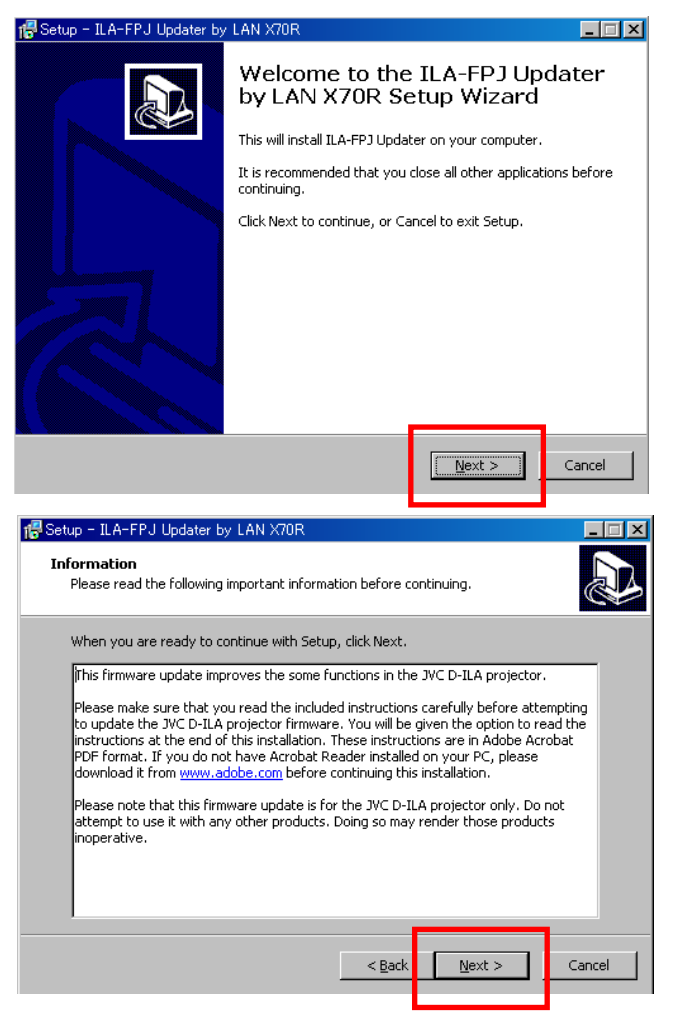

(3) The dialog box shown on the right will appear. Click the [Next] button.

- 18 Setup ILA-FPJ Updater by LAN X70R Select Destination Location Where should ILA-FPJ Updater by LAN X70R be installed? Setup will install ILA-FPJ Updater by LAN X70R into the following folder. To continue, click Next. If you would like to select a different folder, click Browse. C:¥Program Files¥ILA-FPJ¥Updater¥2011\_X70R Browse... At least 8.4 MB of free disk space is required.  $<$  Back  $\underline{\texttt{N}}$ ext > Cancel f Setup - ILA-FPJ Updater by I Select Start Menu Folder Where should Setup place the program's shortcuts? Setup will create the program's shortcuts in the following Start Menu folder. To continue, click Next. If you would like to select a different folder, click Browse. ILA-FPJ X70R Browse...  $< \underline{\mathsf{Back}}$  $N$ ext > Cancel 18 Setup - ILA-FPJ Updater by LAN X70F  $\Box$ **Ready to Install** Setup is now ready to begin installing ILA-FPJ Updater by LAN X70R on your computer Click Install to continue with the installation, or click Back if you want to review or change any settings Destination location:<br>C:¥Program Files¥ILA-FPJ¥Updater¥2011\_X70R  $\vert$   $\vert$ |<br>| Start Menu folder:<br>| ILA-FPJ X70R  $\mathbb{F}$  $\overline{4}$ <u>Install</u>  $<$  Back Cancel Setup - ILA-FPJ Updater by LAN X70R  $\blacksquare$  $\blacksquare$  $\times$ (7) The dialog box shown on the right will appear. Completing the ILA-FPJ Updater After installation is complete, by LAN X70R Setup Wizard click the [Finish] button to exit the wizard.Setup has finished installing ILA-FPJ Updater by LAN X70R on Sourcements and adding terms operated by electing<br>the installed icons. Click Finish to exit Setup. Launch ILA-FPJ Updater Einish
- (6) The dialog box shown on the right will appear. Click the [Install] button.
- 

Please wait until the installations is complete.

(5) The dialog box shown on the right will appear. Click the [Next] button.

(4) The dialog box shown on the right will appear. Click the [Next] button with the destination unchanged.

(1) Connect the projector to a PC with a LAN cable.

(2) Connect the power cord to the projector and turn on.

- (3) Set "Communication Terminal" under the "Function" tab in the menu to "LAN".
- (4) Open "Network" item under the "Function" tab in the menu.

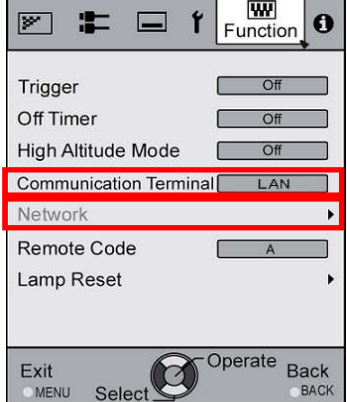

(5) Projector Network Settings

Set the "DHCP Client" to "Off".

Set the"IP Address" of projector to an address different from that of the PC. Recommended No.: PC [ 192 168 0 1 ] Projector [ 192 168 0 2 ]

Set the "Subnet Mask" and "Default Gateway" of projector to the same values as the PC. Press "Set" followed by OK to apply the new settings.

Recommended No.: Subnet Ma  $[255 255 256 0]$ Default Gatewa [ 192 168 0 254 ]

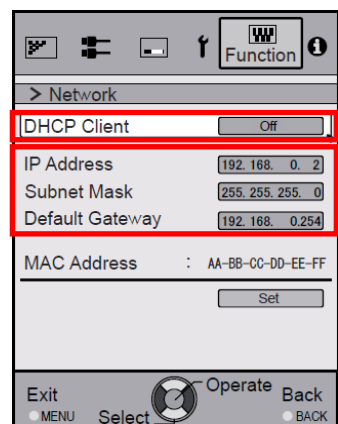

Press [SET] by followed OK. The dialog box shown below will appear. Press [Yes] to apply the new setting.

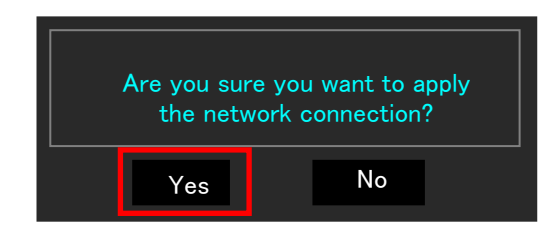

**\*Please make sure that the IP address chosen for the projector is unique. This is essential for correct operation.**

The software is accepted when the projector in STAND-BY Mode.

For example DLA-X70R (1) Clieck "Start" on PC →Select "ILA-FPJ X70R" from "ALL programs" This will start the ILA-FPJ Updater.

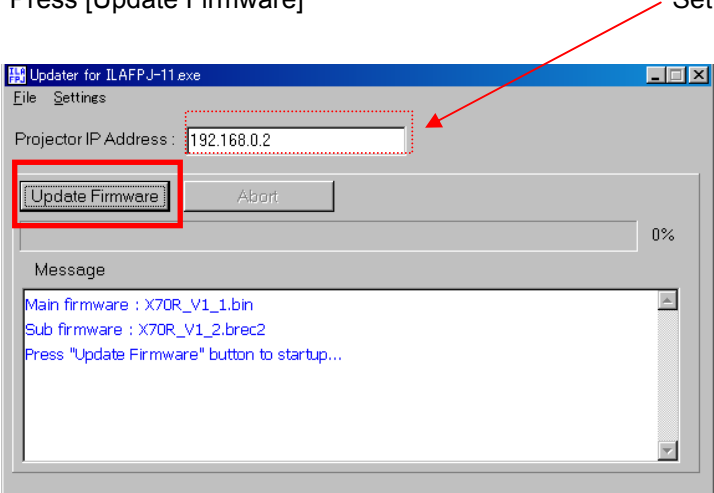

Note: Press [Update Firmware] Set IP Address to projector's IP address if required.

(2) The software update will start. Please wait untill it is finished.

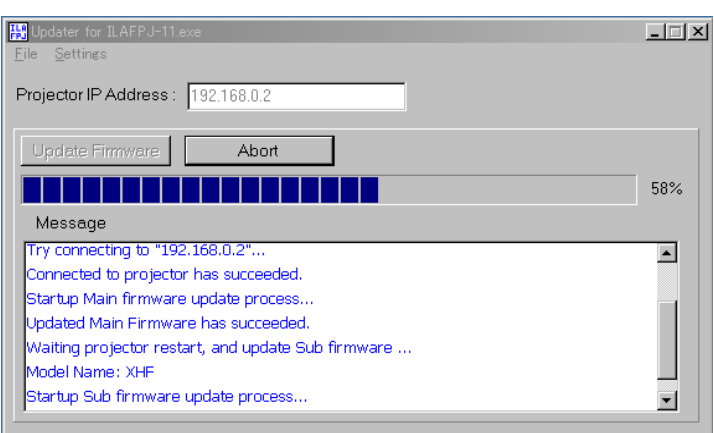

### Note:

Do not unplug the cable while the update is in progress.

The STANDBY indicator display lights Orange when starting the update. Then the three LEDs will light up.

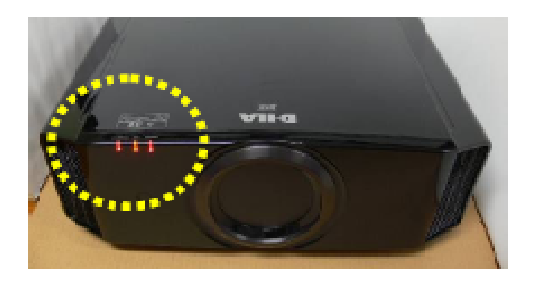

Close Up LEDs

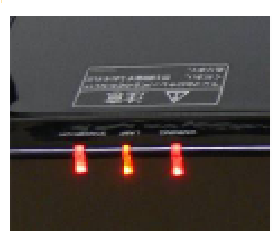

The three LEDs will flash when the update is complete.

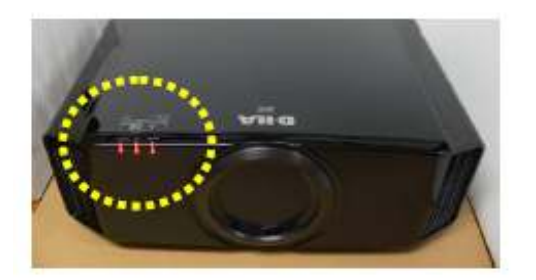

After a while, the STAND-BY light will light Red. The others will be off.

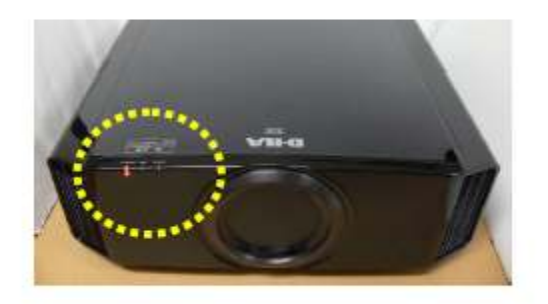

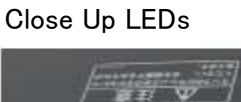

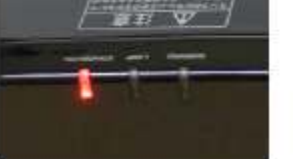

(3) The update has been completed. Close the update program.

(4) After updating, remove the power cable from the projector, wait until all lights go out, then reconnect power.

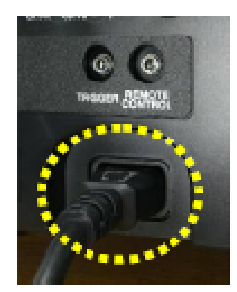

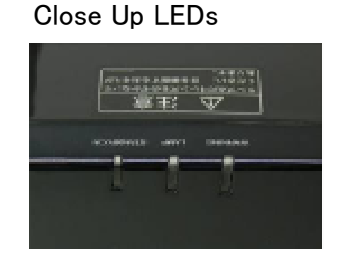

Please check that the software version: 28.056 has been updated after finishing the update. The version number is available in the Information tab of the projector menu.

\*When you have a trouble related to securily software such as "Firewalls blocking", please refer below.

Seculity Software & Firewall

1) Windows Firewall

 The Alert dialog box shown. Click to enable the transmission. This example uses the DLA-X30

Windows 7:Windows Security Alert

(1)The Alert dialog box will appear when you start Set Up exe. Click the [Yes] button.

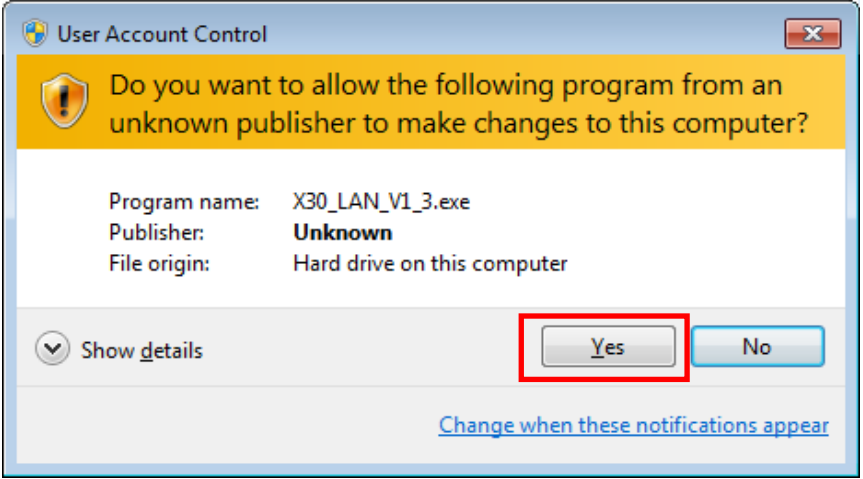

(2)The Alert dialog box will appear when you start Updater exe. Click the [Yes] button.

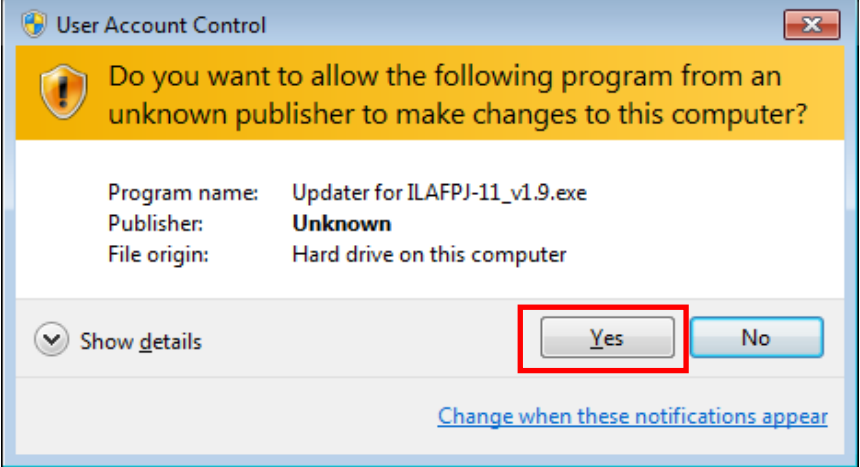

(3)The Alert dialog box will appear when you click Firmware update. Click the [Allow access] button.

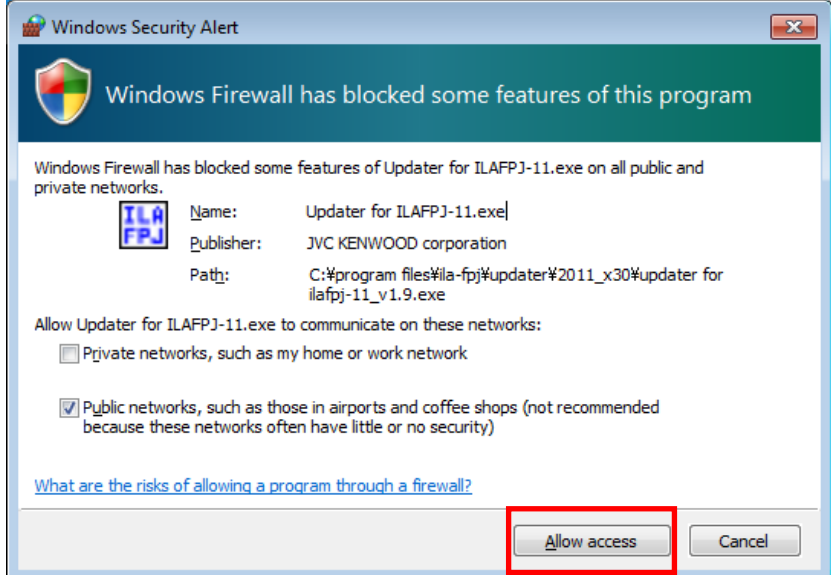

# Windows XP:Windows Security Alert

(1)The Alert dialog box will appear when you click Firmware update. Click the [Unblock] button.

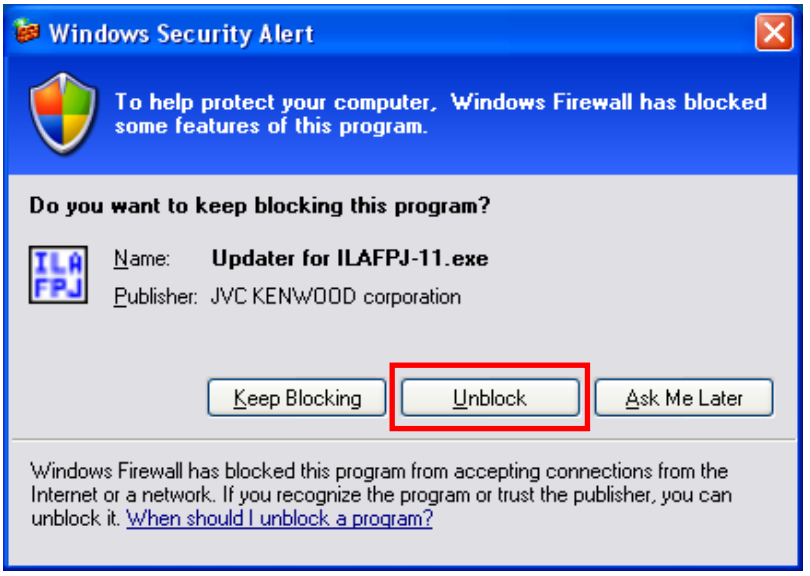

# 2) Zone Alarm

Please stop the Zone Alarm Service:True Vector Internet Monitor

3) Other seculity software and firewall

 Disable the seculity software or firewall installed on your PC. Please refer to the instruction manual or the help file for each seculity software about it. If you require any further information, please contact the support center for each seculity software.